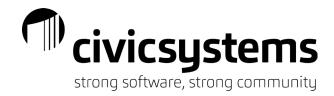

# **General Tips & Tricks**

# Navigation Tips & Tricks

- Calendars & Date fields
  - When you need date from the last few days of the previous month or the first few days of the next month when you are on a calendar you can click on the dates that are grayed out without needing to click back a full month.

| •   | Augu | ist | ~    | 202 | 2 ≑ 🕨 |      |  |  |  |  |
|-----|------|-----|------|-----|-------|------|--|--|--|--|
| Sun | Mon  | Tue | Wed  | Thu | Fri   | Sat  |  |  |  |  |
| 31  | 1    | 2   | 3    | 4   | 5     | 6    |  |  |  |  |
| 7   | 8    | 9   | 10   | 11  | 12    | 13   |  |  |  |  |
| 14  | 15   | 16  | 17   | 18  | 19    | 20   |  |  |  |  |
| 21  | 22   | 23  | 24   | 25  | 26    | 27   |  |  |  |  |
| 28  | 29   | 30  | 31   | 1   | 2     | 3    |  |  |  |  |
| 4   | 5    | 6   | 7    | 8   | 9     | 10   |  |  |  |  |
| То  | day  | 12  | Mont | hs  | Can   | ncel |  |  |  |  |

- o If you need to get back to Today's date quickly, click the Today box on the Calendar.
- On a date field on a screen with a gray background, the + and keys can be used to go forward
   (+) or backward (-) one day at a time.
- Recent Records
  - From most Inquiry screens, click on the File Menu the last 10 records accessed will be listed under Recent Records. You can click on the record you wish to return to.

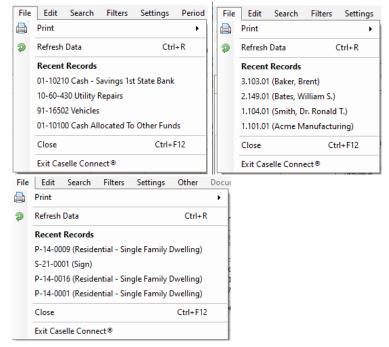

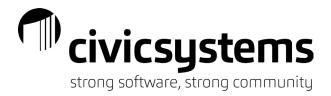

- Entry Defaults
  - Entry Defaults are available in the following places: Modify Existing Vendors (AP), Modify Existing Customers (AR), Modify Existing Business (BL), Chart of Accounts (GL), Modify Existing Inventory (MM), Modify Existing Employees (PR), Modify Existing Jobs( PA), Modify Existing Locations (UB), and Modify Existing Customers (UB). Default values can be setup so they will populate automatically when adding a new record.
    - In Modify, go to File > Defaults

| File | Edit Se      | arch Docu | men | t Management Zoom Help          |
|------|--------------|-----------|-----|---------------------------------|
|      | Save         | Ctrl+S    |     | i 🖻 🗟 🖕 🗲 - 📭 I                 |
| 2    | Options      |           | ۲   | ayable 🔹 > Vendors 🔹 > Modify E |
| Ð    | Defaults     | Shift+F8  |     | y Modify Existing Vendors 🛛     |
|      | Close        | Ctrl+F12  |     |                                 |
|      | Exit Caselle | Connect®  |     | re                              |

• The screen will clear unless defaults have previously been set.

| Caselle Connect®  | > Accounts Payable • > Ve      | endors 🔹 > Modify    | Existing Vendors |            |       |        |   |
|-------------------|--------------------------------|----------------------|------------------|------------|-------|--------|---|
| Caselle Connect®  | Vendor Inquiry Modify E        | Existing Vendors 🔟   |                  |            |       |        |   |
| Vendor:           |                                |                      |                  |            |       | Vendor |   |
| Vendor: 644 -     |                                |                      |                  |            |       |        |   |
| Vendor Entry Defa | Its Remittances Recurring Invo | oices Direct Payment | Attachments Use  | er-Defined | Notes |        |   |
| Vendor number:    | 644                            |                      | Alert message:   |            |       |        | ~ |
| Name:             |                                | 🚯                    | -                |            |       |        |   |
| Secondary name:   |                                |                      |                  |            |       |        |   |
| Address line 1:   |                                |                      |                  |            |       |        |   |
| Address line 2:   |                                |                      |                  |            |       |        | ~ |
| City:             | Anycity                        |                      | 1099 information |            |       |        |   |
| State/Province:   | wi ~                           |                      | Type:            | None       |       | ~      |   |
| Zip/Postal code:  | Deliv                          | ery point:           | ID number:       |            |       |        |   |
| Country/Region:   |                                |                      | Name:            |            |       |        |   |
| Telephone 1:      |                                |                      | Secondary nam    | ne:        |       |        |   |
| Telephone 2:      |                                |                      | State code:      |            | ~     |        |   |
| Fax:              |                                |                      |                  |            |       |        |   |
| Email:            |                                |                      |                  |            |       |        |   |
| Website:          |                                | ۲                    |                  |            |       |        |   |
| Contact:          |                                |                      |                  |            |       |        |   |
| Vendor type:      | Normal                         | ~                    |                  |            |       |        |   |
| Use this vendo    | in Materials Management        |                      |                  |            |       |        |   |
| Activation date:  |                                |                      |                  |            |       |        |   |
| Termination date: |                                |                      |                  |            |       |        |   |

• Enter the defaults for any field, then click save and answer Yes to save the defaults.

| Save Defaults |               | ×      |  |
|---------------|---------------|--------|--|
| ? Okay to s   | ave defaults? |        |  |
| Yes           | No            | Cancel |  |

- You can control entry defaults in Accounts Payable's Enter Invoices on a vendor-by-vendor basis. To change the entry defaults, follow these steps:
  - In Accounts Payable, go to Vendors | Modify Existing Vendors.
  - Navigate to the vendor you want to change.
  - Click on the Entry Defaults tab.

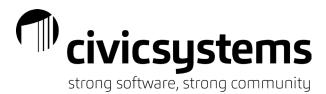

- Can set the defaults for Item description, GL account, Department, Terms, Shipping address, Sales tax rate, and Description history.
- Inquiry Filters
  - You have the ability to filter the list of vendors or customers that appear in Vendor Inquiry or Customer Inquiry. Follow this example to create a filter that only shows active customers in Customer Inquiry:
    - In Customer Inquiry, click on the down arrow next to the Filter button on the toolbar.

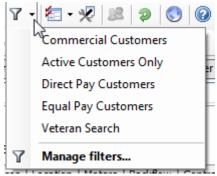

- Click on Manage filters...
- Click the Add a new filter button.

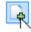

- Enter a Filter name:.
- Click the Save this filter checkbox.
- Also, click on Set as default if you want this filter to default every time you enter Customer Inquiry.
- Double-click on Column

| Column |  |
|--------|--|
| 15     |  |

- Find Customer.Final bill date in the list. Double-click on this field to move it to the right side of the screen.
- Click OK.
- Double-click on All next to Customer. Final bill date.

| Column                   | Value |   |
|--------------------------|-------|---|
| Customer.Final bill date | All   | Е |
|                          | 5     |   |

- Click on Operators and select {is null}.
- Click OK.
- Click OK.

This filter is now available in the drop-down list when you click the down arrow next to the Filter button on the toolbar. You can add as many filters as you want.

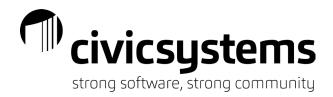

# Hyperlinks

## Blue text indicates a hyperlink to another process

| Caselle Connect®                                            | Permit Inquiry 🔯                |                               |              |             |                |   |    |                        |       |                             |
|-------------------------------------------------------------|---------------------------------|-------------------------------|--------------|-------------|----------------|---|----|------------------------|-------|-----------------------------|
| Permit:                                                     |                                 |                               |              |             | Permit         | ~ | 14 | 1                      | of 34 | Þ Þi                        |
| P-14-0001<br>Residential - Single Fa<br><u>Issue permit</u> | amily Dwelling                  | 3150 W Main St<br>Anycity, WI |              |             |                |   |    | Balance o<br>Total fee |       | <u>1,967.17</u><br>1,967.17 |
| ermit Transactions                                          | Description of Work Property    | Contractors Fe                | es Approvals | Inspections | Conditions     |   |    |                        |       |                             |
| Permit Additional Fi                                        | elds Attachments Notes          |                               |              |             |                |   |    |                        |       |                             |
| Permit number:                                              | P-14-0001                       |                               |              | Applica     | nt information |   |    |                        |       |                             |
| Property:                                                   | 3150 W Main St                  |                               |              | Nam         | e: Allen, Lee  |   |    |                        |       |                             |
| Estimate number:                                            |                                 |                               |              | Addr        | ess:           |   |    |                        |       |                             |
| Permit type:                                                | Residential - Single Family Dwe | ling                          |              |             |                |   |    |                        |       |                             |

## 1. Account Payable

- From Purchase Order Inquiry
  - to Vendor Inquiry using Vendor Name
  - to Invoices using the Invoice Number or
  - to Requisition Inventory using Requisition Number
- From Requisition Inquiry
  - to Vendor Inquiry using Vendor Name
  - to Purchase Order Inquiry using Purchase Order Number
- 2. Animal Licenses
  - From Inquiry
    - to Cash Receipting through Account balance
- 3. Community Development
  - From Permit Inquiry
    - to the next step in the Permit process
      - Examples, approvals, issuing permit, inspections, completing permit
      - to Property Inquiry using Property Address
    - to Cash Receipting using Balance due
  - From Property Inquiry
    - to Cash Receipting from Balance due in Permits or Violations tab
    - to next step in the Permit process from Permits tab
- 4. General Ledger
  - From Account Inquiry
    - to Journal Inquiry using the Journal Code
- 5. Utility Management
  - From Customer Inquiry
    - to Modify Locations from the Location Address
    - to Cash Receipting from Balance Due
    - to Email from the email address
    - to Meter Maintenance from the Meter Number in the Meter tab
  - From Service Order Inquiry
    - to Customer Inquiry from the Customer

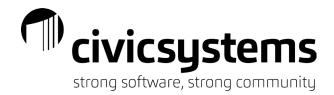

## Zoom

Zoom is available throughout the system to enlarge the text within Caselle.

• To activate the zoom option, click on the zoom menu at the top and select the zoom percentage or use ctr + or ctrl – to zoom in and out.

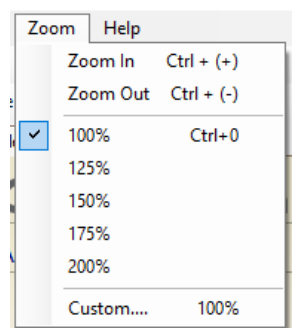

• Zoom default can be setup in Security > Setup/Modify User Rights by user as well.

| Caselle Connect® 👻 | > System Manageme           | ent 🔹 > Securi | ty 🔹 > Set         | up/Modify User Rights  |
|--------------------|-----------------------------|----------------|--------------------|------------------------|
| Caselle Connect®   | Setup/Modify User Ri        | ghts 🗵         |                    |                        |
| User:              |                             |                |                    |                        |
| User: AnnetteS Ann | ette Spencer                |                |                    |                        |
| User Databases I   | Notes                       |                |                    |                        |
|                    | AnnetteS<br>Annette Spencer | ]]             | Rights:<br>Connect | Connect Online         |
| Network user ID:   |                             |                |                    | A                      |
| Active Directory:  |                             | $\sim$         | ⊡· Case            | lle Connect®           |
| Password:          | Cha                         | ange           | e ا                | ccounts Payable        |
| Require user to a  | change their password a     | t login        | ÷ ۸                | accounts Receivable    |
| Activate user      | Lock login                  |                | æ A                | nimal License          |
| Notify user if pro | gram updates are availa     | ble            | A 🕀                | sset Management        |
| Zoom               |                             |                | ) 💿 🗉              | ackflow Management     |
|                    |                             |                |                    | usiness License        |
|                    | ,                           | Zoom           |                    | usiness Tax Collection |

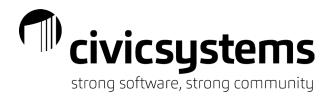

Tabs & Split Screens

| sene connect          | • • > Utility i                   | vlanagement                                   | <ul> <li>&gt; Customer Inquiry</li> </ul>     |                                                                                | _                  |                       |                  |                                 |                   |                 |
|-----------------------|-----------------------------------|-----------------------------------------------|-----------------------------------------------|--------------------------------------------------------------------------------|--------------------|-----------------------|------------------|---------------------------------|-------------------|-----------------|
| 1.101.01<br>Customer: |                                   | anufacturing                                  |                                               | 1538 S 780 W                                                                   |                    | er Inquiry<br>Edit S  | y<br>Search Filt | ters Setting                    | gs Period Oth     | ner Docu        |
|                       | 4661 Mr<br>1101<br>e History Tran | anufacturing<br>onaco Street<br>nsactions Cus | 801-333-9090<br>tomer Services Location Meter | 1538 S 780 W<br>PO Box 290<br>Payson WI 84651<br>rs Backflow Contracts Loans C | Custome<br>1.102.0 |                       | Norn             | na's Hair Salon<br>errace Court | 608-444-82        |                 |
| Detail Balance        | s Chart                           | (                                             |                                               |                                                                                | <                  |                       |                  |                                 |                   |                 |
| Meter ID              | Register                          | Previous<br>Date                              | Previous Read Ourrent Date                    | Current Read Days                                                              | ML Display         |                       |                  | Transactions                    | Customer Services | Location        |
| 364718KW              | Reading                           | 03/27/2022                                    | 22597                                         |                                                                                | Detail             | Balances              | Chart            |                                 |                   |                 |
| 01563258              | High Compou                       | 03/27/2022                                    | 1745 04/20/2022                               | ▼ 1750 24                                                                      | Me                 | ter ID                | Register         | Previous<br>Date                | Previous Read     | Current<br>Date |
|                       | Low Compou                        |                                               | 0                                             | 10                                                                             | 38952              |                       | Reading          | 03/27/2022                      |                   |                 |
|                       |                                   |                                               |                                               |                                                                                | 35620              | 041                   | Reading          | 03/27/2022                      | 540               |                 |
|                       |                                   |                                               |                                               |                                                                                |                    |                       |                  |                                 |                   |                 |
|                       |                                   |                                               |                                               |                                                                                |                    |                       |                  |                                 |                   |                 |
|                       |                                   |                                               |                                               |                                                                                |                    | rize by —<br>Detail 💿 | Service ()       | Service categ                   | lory              |                 |
|                       |                                   |                                               |                                               |                                                                                |                    |                       |                  | .00 Payments                    | 3                 |                 |
|                       |                                   |                                               |                                               |                                                                                |                    |                       | 395              | 05                              |                   |                 |

Caselle screens can be split by clicking on a tab and dragging it out of the lineup.

When a tab is click & dragged out of the tab lineup an icon will appear that looks like a table and benches. This allows you to pick how you want to split the screen. You can add your tab at the top, bottom left or right depending on which side you highlight.

Top:

| ι op.                |                        |                              |                  |                        |                                 |                                |                  |                       |                                                      |              |                           |            |                                                                                                    |    |
|----------------------|------------------------|------------------------------|------------------|------------------------|---------------------------------|--------------------------------|------------------|-----------------------|------------------------------------------------------|--------------|---------------------------|------------|----------------------------------------------------------------------------------------------------|----|
|                      |                        |                              | Period Other     |                        |                                 |                                |                  |                       |                                                      |              |                           |            | File Edit Search Filters Settings Period Other Document Management Zoom Help                                                                                                    |    |
| iose año 04/3        | 30/2022 -              | < > 🔟                        | 🗟 • 🔯 🛛 •        | · 🖅 - 🗶 🛛              | 2 9 🕓 1                         | 0.0                            |                  |                       |                                                      | 4            | 1                         |            | Close 👬 04/30/2022 • 4 > 🖆 🚔 + 🐺 🕇 • 🗐 🖓 • 🗐 • 🛠                                                                                                    | I  |
| selle Connect®       | +> Utility N           | Management                   | Customer Inc     | quiry                  |                                 |                                |                  |                       |                                                      |              |                           |            | Caselle Connect® +> Utility Management +> Customer Inquiry                                                                                                    |    |
| aselle Connect®      | Permit In              |                              |                  | Customer Inquir        | Y 🖾                             |                                |                  |                       |                                                      |              |                           | 6          | Oustomer Inguiny 📓                                                                                                    |    |
| lustomer:            |                        |                              |                  |                        |                                 |                                | Customer         |                       | 4 4 1                                                | of 28        | E E                       | Ch         | Customer: Customer / 14 4 2 of 28 >                                                                                                    | М  |
| . 101.01             |                        | anufacturing<br>anaco Street | 801-333-9090     |                        | PO Bo                           | 5 780 W<br>x 290<br>n WI 84651 |                  | Bal                   | count balance:<br>ance due: 04/3<br>it payment: 03/0 | /2022        | 95.95<br>95.95<br>179.08- | xdist [    | 1.102.01         Norma's Hair Salon         569 S Commerce Ave         Account blainois:         2063.           1.012.01         1012max Caxt         Balance Ast:         04/03/2022         286.           1.102         608-444-8252         Anyoty WI 88888         Last payment 01/03/2022         164.          | 31 |
|                      |                        | reactions Cust               | omer Services Lo | ocation Meters         | Backflow Con                    | tracts Loans                   | Certification (  | Credit History Supple | mental                                               |              |                           | Active Tax | Datalan Compare History Transactions Customer Services Location Meters Bediflow Contracts Loans Certification Dredit History Supplemental<br>Detail Balancee Cuart                                                                                                    |    |
| etail Balances       |                        | Previous                     | Previous Read    | Ourrent                | Custom                          | liv                            |                  |                       |                                                      |              | -                         | ä          | Meter ID         Register         Previous Read         Current<br>Date         Current Read         Days         Multiplier         Usage         Amount         Service                                                                                                    | Π  |
| Meter ID             | Register               | Date                         |                  | Date                   |                                 | South Eite                     | urr Cattinour    | Period Other          |                                                      |              | Zoom H                    | de la      | 206.31                                                                                                    |    |
| 364718KW<br>01563258 | Reading<br>High Compou | 03/27/2022                   |                  | 7<br>5 04/20/2022<br>0 |                                 |                                |                  | 1 👜 • 🔯 🛛 7           |                                                      |              |                           |            | Sumaran by<br>O Detail ® Service: O Service category                                                                                                    |    |
|                      |                        |                              |                  |                        | 1.102.01                        |                                | i's Hair Salon   |                       |                                                      | 169 S        | Commerce A                | /e         | Casele Connect® Permit Inquiry Property Inquiry Customer Inquiry 🔀                                                                                                    |    |
|                      |                        |                              |                  |                        |                                 | 10 Ter<br>1102                 | rrace Court      | 608-444-8252          |                                                      | Anvri        | ty WI 88888               |            | Customer: Customer V 14 4 1 of 28 >                                                                                                    | М  |
|                      |                        |                              |                  |                        | Display Compa<br>Detail Balance | are History Tr                 |                  | istomer Services L    | ocation Meters                                       |              |                           |            | 1.101.01         Acree Manufacturing         1558 5 780 W         Account Iblaince:         3955.           4661 Howas Street         PO Box 200         Billinero date:         04/00/2022         2855.           1301         801-333-9000         Payson VII 96651         Last payment: 00,002/2022         3755. | 95 |
|                      |                        |                              |                  |                        | Meter ID                        | Register                       | Previous<br>Date | Previous Read         | Current<br>Date                                      | Current Read | Days                      |            | Display Compare History Transactions Customer Services Location Metters Backflow Contracts Loans Certification Credit History Supplemental                                                                                                    |    |
|                      |                        |                              |                  |                        | 389526KW                        | Reading                        | 03/27/2022       | 55712                 |                                                      |              |                           | -          | Detail Balance Shart                                                                                                    |    |
|                      |                        |                              |                  |                        | 35620041                        | Reading                        | 03/27/2022       | 540                   |                                                      |              |                           |            | Meter In Bunister Previous Devolving Baard Current Overent Saard David Multimier Hause Amount Service                                                                                                    | D  |
|                      |                        |                              |                  |                        |                                 |                                |                  |                       |                                                      |              |                           |            | Summarize by                                                                                                    | _  |
| Summarize by         | Service O Se           | rvice category               |                  |                        |                                 |                                |                  |                       |                                                      |              |                           |            | O Detail  Service  Service category                                                                                                    |    |

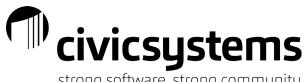

strong software, strong community

## Left:

| File Edit Sea     | arch Filters | s Settings                     | Period Ot     | ther Doc                 | ument Mar   | nagemen                          | Zoom                                  | Help           |        |                 |              |                                        |                |                                    |          | File Edit                       | Search F    | ilters Setti                        | ngs Perin | od Other     | Documer   | nt Manag | ement           | loom | Help                             |             |                    |               |                               |            |         |          |
|-------------------|--------------|--------------------------------|---------------|--------------------------|-------------|----------------------------------|---------------------------------------|----------------|--------|-----------------|--------------|----------------------------------------|----------------|------------------------------------|----------|---------------------------------|-------------|-------------------------------------|-----------|--------------|-----------|----------|-----------------|------|----------------------------------|-------------|--------------------|---------------|-------------------------------|------------|---------|----------|
| Tose 2 10 04/30   | J/2022 •     | 4 🕨 📫                          | ا چا • 🗠      | 7 · 🖄                    | • 🗶 🗵       | 2 9 0                            | 9 0 6                                 | >              |        |                 | Γ            |                                        | 專              | I                                  |          | Close da o                      | 4/30/2022   | • <b>4</b> >                        | 11        | • 🔯 🛛 🖓 •    | 1 - 🛠     | 1.2      | 20              | 0 0  |                                  |             |                    |               |                               |            | ×       | 1        |
| aselle Connect®   | • > Utility  | Management -                   | · > Custom    | er Inquiry               |             |                                  |                                       |                |        |                 |              |                                        |                |                                    |          | Caselle Connec                  | t8 +> Ut    | ility Manage                        | ment + >  | Customer In  | uiry      |          |                 |      |                                  |             |                    |               |                               |            |         |          |
| Caselle Connect®  | Permit In    | nguiry Prop                    | perty Inquiry | Custo                    | mer Inquiry |                                  |                                       |                |        |                 |              |                                        |                | 7                                  | 1        | Caselle Cornec                  | t® Cu       | stomer Inquiry                      |           |              |           |          |                 | •    | Customer Inquir                  | y 🖾         |                    |               |                               |            |         |          |
| Customer:         |              |                                |               |                          |             |                                  |                                       | ٥.             | stomer |                 | × 14         | 4 1                                    | of 28          | ► H.                               | 0        | Customer:                       |             | Customer                            |           | ~ 14         | 4 1       | of 28    | 1               | 4    | Customer:                        |             | Customer           |               | ~ 14 4                        | 2          | of 28   | F 14     |
| 1.101.01          |              | lanufacturing<br>Ionaco Street | 801-333-1     | 9090                     |             | F                                | 538 S 780 I<br>O Bax 290<br>Wition WI |                |        |                 | Balance      | t balance:<br>due: 04/3<br>yment: 03/0 | 30/2022        | 395.95<br><u>395.95</u><br>379.08- | din []   | 1.101.01                        | #           | me Manufacti.<br>61 Monaco St<br>01 | 200       |              |           |          | 1538 :<br>PO Bo | ĸ.,  | 169 S Corr                       |             |                    |               | Account balar<br>Balance due: | 04/30/202  | 2       | 206.31   |
| Display Compare   | History Tra  | nsactions Custo                | mer Service   | es Location              | n Meters    | Backflow                         | Contracts                             | Loans Certif   | ation  | Credit Histor   | ry Supplemen | tal                                    |                |                                    | Active T | Display Compe<br>Detail Balance |             | Transactions                        | Customer  | Services L   | cation Me | ters Bac | kflow Co        |      | Display Compar<br>Detail Balance |             | Transactions       | Customer :    | Services Lo                   | cation Met | ers Bac | kflow Cc |
| Detail Balances C | Chart        | 1                              |               |                          |             |                                  |                                       |                |        |                 |              |                                        |                |                                    | asics    | Meter ID                        | Register    | Previous                            | Previous  | Current      | Current   | Davis    | Multpler        | -1   | Meter ID                         | Register    | Previous           | Previous      | Current                       | Current    | Davs    | Multoler |
| Meter ID          | Register     | Previous<br>Date               | Previous Re   | ead C                    | Date Date   | Current                          | Reed 1                                | Jays Multi     | ber    | Usage           | Amount       |                                        | Service        |                                    | *        | 364718KW                        | -           | Date 03/27/2022                     | Read 2259 | Date         | Read      |          |                 |      | 389526KW                         | -           | Date<br>03/27/2022 | Read<br>55712 | Date                          | Read       |         |          |
| 364718KW P        | Reading      | 03/27/2022                     |               | 22597                    |             | L.                               |                                       |                |        |                 | .00          |                                        |                |                                    | 39CFI    |                                 | recouring   | ostavlasaa                          |           |              |           |          |                 | -    | 35620041                         |             | 03/27/2022         | 540           |                               |            |         |          |
| 01563258          | High Compou. | 03/27/2022                     | _             | 1745 04/                 | 20/2022     |                                  | ^ 175Q                                | 24             | 1.0000 |                 | .00.         |                                        |                |                                    | 8        | 01563258                        | High Co     | 03/27/2022                          | 174       | 5 04/20/2022 | 175       |          | 1.0000          |      |                                  |             |                    |               |                               |            |         |          |
| L                 | Low Compou   |                                | Cu            | istomer Inq              | luiry       |                                  | - I                                   |                |        |                 |              |                                        |                |                                    |          |                                 | 000 00      |                                     |           |              |           |          |                 |      |                                  |             |                    |               |                               |            |         |          |
|                   |              |                                |               | ile Edit                 |             |                                  | _                                     | Period Ot      |        |                 |              |                                        |                |                                    |          |                                 |             |                                     |           |              |           |          |                 |      |                                  |             |                    |               |                               |            |         |          |
|                   |              |                                | Clo           | se dh                    | 04/30/2022  | • •                              |                                       | 🚔 -   🔯        | 8 - 1  | 3-%             | 22 9 0       | 00                                     |                |                                    |          |                                 |             |                                     |           |              |           |          |                 |      |                                  |             |                    |               |                               |            |         |          |
|                   |              |                                | 0             | stomer:                  |             |                                  |                                       |                |        |                 |              |                                        | Custon         | rer                                |          |                                 |             |                                     |           |              |           |          |                 |      |                                  |             |                    |               |                               |            |         |          |
|                   |              |                                | 1.            | 102.01                   |             | Norma's H<br>10 Terrace<br>1 102 |                                       | 608-444-8      | 152    |                 |              | S Commerc                              |                |                                    |          |                                 |             |                                     |           |              |           |          |                 |      |                                  |             |                    |               |                               |            |         |          |
|                   |              |                                |               | play Comp<br>stail Balan |             | y Transe                         | ctons Cu                              | stomer Service | Locat  | on Meters       | Backflow C   | iontracts L                            | Loans Certific | ation Credit                       | listor   |                                 |             |                                     |           |              |           |          |                 | -    |                                  |             |                    |               |                               |            |         |          |
| Summarize by      |              |                                | - r           | Meter ID                 | Reg         | ister                            | Previous<br>Date                      | Previous Rea   |        | Current<br>Date | Current Rea  | d Days                                 | s Multiplier   | r Useg                             | -        | <                               |             |                                     |           |              | _         |          |                 | >    | <                                |             |                    |               |                               | _          |         | 3        |
| 🔾 Detail 🛞 S      | Service 🔿 Se | ervice category                |               | 89526KW                  | Reading     |                                  | 3/27/2022<br>3/27/2022                | 5              | 540    |                 |              |                                        |                |                                    |          | Summarize by                    | a santa l   | ) Security of                       |           |              |           |          |                 |      | Summarize by -                   | ) Canina (  | Carrier cate       |               |                               |            |         |          |
| ity of Anycity    |              | admin C                        | :\a\start     |                          |             |                                  | _                                     |                |        |                 |              |                                        |                |                                    |          | O Detail (                      | e service i | ) service ca                        | egory     |              |           |          |                 |      | O Decail (e                      | y service ( | ) service call     | gory          |                               |            |         |          |

If it is dragged to the center, it will go back into the tabs at the top. You can also put it back by double clicking the header when it is a separate window.

#### Center: File Edit Search Filters Settings Period Other Document Management Zoom Close IM 04/30/2022 • 4 > Image: Image: Image • 4 > 📫 🚔 • 🔯 🛛 • 😓 • 🕫 😹 Close 2 04/30/2022 2 3 9 9 te -> Unity M √ 14 4 2 of 28 1.102.01 Norma's Hair Salon 10 Terrace Court 1102 169 S Commerce Ave 30/2022 205.31 196.47 Services Lo Contracts Loans 608-444-8252 Anycity WI 88888 er Services Lo w Contracts Loans Current Ourrent Read Da arch Fitter Scharg errord Other Document Management Zeem V2022 • 4 > □ → □ Y • 2 • 4 ■ ■ ③ ④ ④ .00 Water .00 Sewer Anvolty WI 83888 206.31

If clicking and dragging is not your thing, you can right click on the tab you want to move and have the option to "Float", to create a "New Horizontal Tab Group" or to create a "New Vertical Tab Group".

| Caselle C | Connect®   |         | ility Managem                            | nent + > C | usto | mer Inquiry              |        |
|-----------|------------|---------|------------------------------------------|------------|------|--------------------------|--------|
| Caselle   | Connect®   | Cu      | stomer Inquiry                           | Custon     |      | Close                    | -      |
| Custome   | er:        |         |                                          |            |      | Close All But This       | H      |
| 1.102.0   | 1          |         | orma's Hair Salo<br><u>Terrace Court</u> | n          |      |                          | ) S Co |
|           |            | 11      | .02                                      | 60         |      | Float                    | ycity  |
| Display   | Compare    | History | Transactions                             | Customer   |      | New Horizontal Tab Group | Contra |
| Detail    | Balances ( | Chart   |                                          |            |      | New Vertical Tab Group   |        |

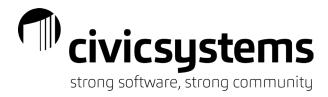

Float will bring the tab out in it's own window.

| File Edit S                        | earch Filters     | Settings Peri    | od   | Other   | Docur     | nent Manag | jement   | Zoom             | Help          |         |                 |                       |        |                        |              |        |
|------------------------------------|-------------------|------------------|------|---------|-----------|------------|----------|------------------|---------------|---------|-----------------|-----------------------|--------|------------------------|--------------|--------|
| Close   21   04/                   | 30/2022 - 4       | ) 🗈 🖾            | - 🗔  | 7       | - 🖄 -     | 1          | 9 6      | 0 😡              |               |         |                 |                       |        | <b>4</b>               | Ì            |        |
| Caselle Connect®                   | 🔍 🔹 > Utility Mar | nagement 🔹 >     | Cust | omer In | quiry     |            |          |                  |               |         |                 |                       |        |                        |              |        |
| Caselle Connect(                   | Customer Ir       | iquiry 🔯         |      |         |           |            |          |                  |               |         |                 |                       |        |                        |              |        |
| Customer:                          |                   |                  | _    |         |           |            |          |                  |               |         | Custon          | ner 🗸 🗸               | 14 4   | 1 of 28                | ► H          |        |
| 1.101.01                           | Acme Manu         | facturing        | (    | Custom  | er Inquir | /          |          |                  |               |         |                 |                       |        |                        |              |        |
|                                    | 4661 Mona<br>1101 |                  | 801  | File    | Edit S    | earch Fil  | ters     | Settings P       | eriod Other   | Doc     | ument Mar       | nagement Zoom         | Help   |                        |              |        |
|                                    |                   |                  | - C  | lose    | 28 04/    | 30/2022    | - 4      | ▶ <b>113</b>   6 | ) - 🔯 🛛       | - 街     | - 🗶 😹           | 9 0 0 0               |        |                        |              |        |
| Display Company<br>Detail Balances |                   | ctions Customer  |      | Custome | r:        |            |          |                  |               |         |                 |                       |        | Custe                  | omer         |        |
| Meter ID                           | Register          | Previous<br>Date |      |         | 9 S Comm  |            |          |                  |               |         |                 |                       |        |                        |              |        |
| 364718KW                           | Reading           | 03/27/2022       |      | Ar      | wity WI   | 88888      |          |                  |               |         |                 |                       |        |                        |              |        |
|                                    |                   |                  | 1    | Display | Compare   | History    | Fransact | ions Custom      | er Services I | ocation | Meters E        | Backflow Contracts Lo | ans Ce | rtification Credit His | tory Suppler | mental |
| 01563258                           | High Compound     | 03/27/2022       |      | Detail  | Balances  | Chart      |          |                  |               |         |                 |                       |        |                        |              |        |
|                                    | Low Compound      |                  |      | Mel     | ter ID    | Registe    | 5        | Previous<br>Date | Previous Re   | ad      | Current<br>Date | Current Read          | Days   | Multiplier             | Usage        | Am     |
|                                    |                   |                  |      | 389526  | 5KW       | Reading    | c        | 13/27/2022       |               | 55712   |                 |                       |        |                        |              |        |
|                                    |                   |                  |      | 356200  | 041       | Reading    | C        | 13/27/2022       |               | 540     |                 |                       |        |                        |              |        |
|                                    |                   |                  |      |         |           |            |          |                  |               |         |                 |                       |        |                        |              |        |
|                                    |                   |                  |      |         |           |            |          |                  |               |         |                 |                       |        |                        |              |        |

The "New Horizontal Tab Group" will put the tab at the bottom of the screen.

| ise ∦nã 0                                                              |                                      | - 4                                                    |                                             | ) •   🔯   V •   🔄    | . X   25   3 | 9 0 0 0                                       |        |                      |             |                  |                      |                                  | ×     |                              |    |
|------------------------------------------------------------------------|--------------------------------------|--------------------------------------------------------|---------------------------------------------|----------------------|--------------|-----------------------------------------------|--------|----------------------|-------------|------------------|----------------------|----------------------------------|-------|------------------------------|----|
| elle Connec                                                            | ● • > Ut                             | lity Man                                               | agement -                                   | > Customer Inquiry   |              |                                               |        |                      |             |                  |                      |                                  |       |                              |    |
| selle Connec                                                           | ® Cus                                | tomer Inq                                              | uiry 🔯                                      |                      |              |                                               |        |                      |             |                  |                      |                                  |       |                              |    |
| tomer:                                                                 |                                      |                                                        |                                             |                      |              |                                               |        | Cust                 | omer        | ~                | <b>H</b> 4           | 1                                | of 28 | •                            | M  |
| 01.01                                                                  |                                      | me Manuf<br>5 <u>1 Monaci</u><br>01                    |                                             | 801-333-9090         |              | 1538 S 780 W<br>PO Box 290<br>Payson WI 84651 |        |                      |             | В                |                      | alance:<br>.e: 04/3<br>ent: 03/0 |       | 395.<br><u>395.</u><br>379.0 | 95 |
| av Comp                                                                | re History                           | Transact                                               | ions Ouston                                 | er Services Location | Meters Back  | flow Contracts Loans                          | Certif | cation Credit Histor | Suppleme    | ntal             |                      |                                  |       |                              |    |
|                                                                        | es Chart                             | Therefore                                              | 000101                                      |                      | Thetero book |                                               | 00101  |                      | , ooppicine |                  |                      |                                  |       |                              |    |
| _                                                                      |                                      | T                                                      | Development                                 |                      | Current      |                                               |        |                      | L           |                  |                      |                                  |       |                              | -  |
| Meter ID                                                               | Regis                                | ter                                                    | Previous<br>Date                            | Previous Read        | Date         | Current Read                                  | Days   | Multiplier           | Usage       | Amount           |                      | Se                               | rvice |                              |    |
| mmarize by                                                             |                                      |                                                        | Date                                        | Previous Read        |              | Current Read                                  | Days   | Multiplier           | Usage       | 395.95           | •                    | Se                               | rvice |                              |    |
| mmarize by<br>) Detail (                                               | ) Service (                          |                                                        | Date                                        | Previous Read        |              | Current Read                                  | Days   | Multiplier           | Usage       |                  | •                    | Se                               | rvice |                              |    |
| ummarize by<br>O Detail (<br>stomer Inqui                              | ) Service (                          |                                                        | Date                                        | Previous Read        |              | Current Read                                  | Days   |                      |             | 395.95           | 14 4                 |                                  |       |                              |    |
| mmarize by<br>) Detail (<br>stomer Inqui<br>tomer:                     | ) Service (                          | ) Service                                              | Date<br>category<br>Salon                   | Previous Read        |              | Current Read                                  |        | Multiplier           |             | 395.95<br>×      |                      | 2                                | of 28 | ▶<br>206.<br>206.<br>196     |    |
| mmarize by<br>Detail (<br>stomer Inqui<br>stomer:<br>102.01            | ) Service (<br>y X<br>No<br>10<br>11 | ) Service<br>rma's Hair<br>Terrace C<br>32             | Date<br>e category<br>Salon<br>court        | 608-444-8252         | Date         | 169 S Commerce Av                             | 2      | Cust                 | omer        | 395.95<br>395.95 | ccount b<br>alance d | 2<br>alance:<br>.e: 04/3         | of 28 | 206.                         |    |
| mmarize by Detail ( stomer Inqui tomer: 102.01 Diagonal Compa          | ) Service (<br>y X<br>No<br>10<br>11 | ) Service<br>rma's Hair<br>Terrace C<br>32             | Date<br>e category<br>Salon<br><u>court</u> | 608-444-8252         | Date         | 169 S Commerce Av<br>Anycity WI 88888         | 2      | Cust                 | omer        | 395.95<br>395.95 | ccount b<br>alance d | 2<br>alance:<br>.e: 04/3         | of 28 | 206.                         |    |
| mmarize by<br>Detail (<br>stomer Inqui<br>tomer:<br>02.01<br>Nay Compa | Service ( y No 10 11 re History      | ) Service<br>rma's Hair<br>Terrace C<br>D2<br>Transact | Date<br>e category<br>Salon<br><u>court</u> | 608-444-8252         | Date         | 169 S Commerce Av<br>Anycity WI 88888         | 2      | Cust                 | omer        | 395.95<br>395.95 | ccount b<br>alance d | 2<br>alance:<br>                 | of 28 | 206.                         |    |

The "New Vertical Tab Group" will put the tab at the bottom of the screen.

| ose and 0    |             | - <b>4</b>                     |                  |                 |                 | 22      | 9 🔇          | 0        | 0                |           |                  |                  |                              |                 | ×       |            | 9      |
|--------------|-------------|--------------------------------|------------------|-----------------|-----------------|---------|--------------|----------|------------------|-----------|------------------|------------------|------------------------------|-----------------|---------|------------|--------|
| selle Connec |             | ility Manager                  |                  | Customer Inc    | luiry           |         |              | <b>T</b> | Customer Inquiry |           |                  |                  |                              |                 |         |            |        |
| ustomer:     |             | Customer                       |                  | ~ 14            | 4 1             | of 28   | •            |          | Customer Inquiry |           | Customer         |                  | ~ 14                         | 4 2             | of 28   |            | U<br>N |
|              |             |                                |                  |                 | •               | 01 20   |              | s: ^     |                  |           | Costomer         |                  |                              |                 | 01 20   |            |        |
| . 101.01     |             | me Manufactur<br>61 Monaco Str |                  |                 |                 |         | 1538<br>PO B |          | 169 S Comr       | ierce Ave |                  |                  | Account bala<br>Balance due: |                 | 2       | 206.31     |        |
|              |             | 01                             |                  | 0000 555 10     |                 |         | Discoso      | ~ ~      | Amuriku 147      | 00000     |                  |                  | Last naumon                  | - 02/15/202     | 2       | 106 47     | >      |
|              | are History | Transactions                   | Customer         | Services Lo     | cation Met      | ers Bai | kflow Cc     | 4 1      | Display Compare  | History   | Transactions     | Customer         | Services Lo                  | cation Met      | ers Bac | kflow Cc   | •      |
| etail Baland | es Chart    |                                |                  |                 |                 |         |              |          | Detail Balances  |           |                  |                  |                              |                 |         |            |        |
| Meter ID     | Register    | Previous<br>Date               | Previous<br>Read | Current<br>Date | Current<br>Read | Days    | Multiplier   | П        | Meter ID         | Register  | Previous<br>Date | Previous<br>Read | Current<br>Date              | Current<br>Read | Days    | Multiplier | Γ      |
| 364718KW     | Reading     | 03/27/2022                     | 22597            |                 |                 |         |              |          | 389526KW         | Reading   | 03/27/2022       | 55712            |                              |                 |         |            |        |
|              |             |                                |                  |                 |                 |         |              |          | 35620041         | Reading   | 03/27/2022       | 540              |                              |                 |         |            |        |
| 01563258     |             | 03/27/2022                     |                  | 04/20/2022      | 1750            | 24      | 1.0000       |          |                  |           |                  |                  |                              |                 |         |            |        |
|              | Low Co      |                                | 0                |                 | 10              |         |              |          |                  |           |                  |                  |                              |                 |         |            |        |
|              |             |                                |                  |                 |                 |         |              |          |                  |           |                  |                  |                              |                 |         |            |        |
|              |             |                                |                  |                 |                 |         |              | =        |                  |           |                  |                  |                              |                 |         |            |        |
|              |             |                                |                  |                 |                 |         |              |          |                  |           |                  |                  |                              |                 |         |            |        |
|              |             |                                |                  |                 |                 |         |              |          |                  |           |                  |                  |                              |                 |         |            |        |
|              |             |                                |                  |                 |                 |         |              |          |                  |           |                  |                  |                              |                 |         |            |        |
|              |             |                                |                  |                 |                 |         |              |          |                  |           |                  |                  |                              |                 |         |            |        |
|              |             |                                |                  |                 |                 |         |              |          |                  |           |                  |                  |                              |                 |         |            |        |
|              |             |                                |                  |                 |                 |         |              |          |                  |           |                  |                  |                              |                 |         |            |        |
|              |             |                                |                  |                 |                 |         |              | $\sim$   |                  |           |                  |                  |                              |                 |         |            | _      |
|              |             |                                |                  |                 |                 |         |              |          |                  |           |                  |                  |                              |                 |         |            |        |
| <)           |             | 11                             |                  |                 |                 |         |              | >        | <                |           | 11               |                  |                              |                 |         |            | >      |
| Summarize by |             |                                |                  |                 |                 |         |              |          | Summarize by -   |           |                  |                  |                              |                 |         |            |        |

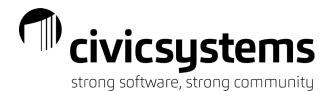

To put the tab back, right click on it and select "Move to Previous Tab Group". Or you can click and drag it to the middle like discussed above. If you double click on it, it will float and then you will need to double click on the header a second time.

| File         | Edit Se    | arch F  | ilters Setti                    | ngs Perio  | d Othe     | r Docu   | iment Ma | nagement | Zoor      | n Help   |                            |           |                             |        |          |        |   |
|--------------|------------|---------|---------------------------------|------------|------------|----------|----------|----------|-----------|----------|----------------------------|-----------|-----------------------------|--------|----------|--------|---|
| Close        | aña   04/3 | 0/2022  | - 4 🕨                           | 📫 🖕 -      | 🔯   T      | - 🚈      | 10 10    | 2 🤿 🔇    | 9         | <b>1</b> |                            |           |                             | ×      |          | 0      |   |
| Caselle C    | Connect®   | • > U   | tility Manager                  | nent + > ( | Customer   | Inquiry  |          |          |           |          |                            |           |                             |        |          |        |   |
| Caselle      | Connect®   | Cu      | stomer Inquiry                  |            | ~ 4        | 4 1      | of       | 28       | <b>•</b>  | Custom   | Close                      | ~         | 4 4 2                       | of     | 28       |        |   |
| 1.101.0      | 01         |         | tme Manufactu<br>561 Monaco Str |            |            |          |          |          | 538 S 7 ^ | 1        | Close All But This         |           | nt balance:<br>:e due: 04/3 | 0/2022 | 206.3    | 31 ^   |   |
| ¢            |            |         | 101                             |            | 11 222 000 | 'n       |          |          |           |          | Float                      |           |                             |        | 106 /    |        | ľ |
| -<br>Display | Compare    | History | Transactions                    | Customer   | Services   | Location | Meters   | Backflow | Co + +    | Display  | Move to Previous Tab Group | er Servio | es Location                 | Meters | Backflow | C( + + |   |
| Detail       | Balances   | Chart   |                                 |            |            |          |          |          |           | Detail   | Balances Chart             |           |                             |        |          |        |   |

To close a tab, you can either click the is on the tab or right click and select Close from the menu.

| Caselle C | Connect®    | →> Ut   | ility Managen  | nent 🔹 > | Customer Inquiry         |          |
|-----------|-------------|---------|----------------|----------|--------------------------|----------|
| Caselle   | Connect®    | Cus     | stomer Inquiry | Custo    | Close                    | Ve       |
| Custome   | er:         |         |                |          |                          |          |
| 16        | 59 S Commer | ce Ave  |                |          | Close All But This       |          |
| Ar        | nycity WI 8 | 8888    |                |          | Float                    |          |
|           |             |         |                |          | New Horizontal Tab Group |          |
| Display   | Compare     | History | Transactions   | Customer | -                        | Contract |
| Detail    | Balances Ch | hart    |                |          | New Vertical Tab Group   |          |
|           |             |         | 1              |          |                          |          |

If you have several tabs open and want to close all of them, right click on the tab that you want to remain open and select "Close All But This"

| Caselle Cor | nnect®       | Customer Inquiry | Customer Inquir | y Purchase Or | der Inquiry | Vendor In | quirv 🛛 Account Inquiry 🛛 Journal |
|-------------|--------------|------------------|-----------------|---------------|-------------|-----------|-----------------------------------|
| Vendor:     |              |                  |                 |               |             |           | Close                             |
| 100         | Ace Lumb     | er & Hardware    |                 | Balance: 3    | .286.87     |           | Close All But This                |
|             |              | way Unit # 3     |                 | Contact:      | ·           |           | Float                             |
|             | PO Box 6     |                  |                 | Phone 1: 5    | 55-4449     |           |                                   |
|             | Anycity V    | VI 88888-0647    |                 | Fax:          |             |           | New Horizontal Tab Group          |
| Vander      | weberer Orde | rs Invoices Ch   | ada Tatala      |               |             |           | New Vertical Tab Group            |

It will keep the menu tab and the tab you were on open.

| Caselle Co | nnect® 🔹 > 🗚               | Accounts P   | ayable | • > V  | endor Inquiry |                      |     |
|------------|----------------------------|--------------|--------|--------|---------------|----------------------|-----|
| Caselle Co | onnect® Ve                 | endor Inquir | у 🗵    |        |               |                      |     |
| Vendor:    |                            |              |        |        |               |                      |     |
| 100        | Ace Lumber<br>489 Parkway  |              | :      |        |               | Balance:<br>Contact: | 3,2 |
|            | PO Box 647<br>Anycity WI 8 | 8888-0647    |        |        |               | Phone 1:<br>Fax:     | 555 |
| Vendor     | Purchase Orders            | Invoices     | Checks | Totals | 5             |                      |     |

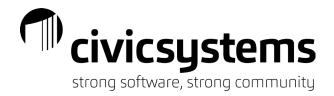

## Search Screens

In any inquiry or modify screen, the advanced search can be accessed by clicking on the <sup>M</sup> or pressing F9.

- Type in the search bar, it searches on all fields displayed
  - · Just start typing the wild card is assumed
- Add additional fields

•

- Right click on the header > Select Column Chooser from the menu
   Available fields depend on the quick search that was selected
  - Available fields depend on the quick search that was selected. Example, select Address 1 from the Column Chooser. If the utility uses the Address
  - 1 for additional names, they can now search for the additional names.

| å Search                      |                   |                 |                  |                |             |
|-------------------------------|-------------------|-----------------|------------------|----------------|-------------|
| Enter a search phrase or sele | ct from the list. |                 |                  |                | Print       |
| Name                          |                   | Customer Number | Service Address  | ♥ Final Bill D | ate Ÿ       |
| Smith, Dr. Ronald T.          | 665 E Parkway     | 110401          | 665 E Parkway    |                | Parkw       |
| Richardson, David T.          | Marcia Smith      | 214501          | 865 Palisades Dr |                | Palisad     |
| Smith, Judy                   | 555 Oak Hills Dr  | 215501          | 555 Oak Hills Dr |                | Oak H       |
|                               |                   |                 |                  |                | /2015 Oak H |

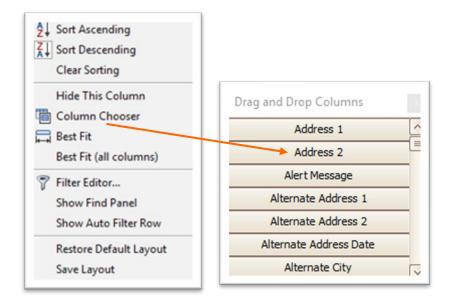

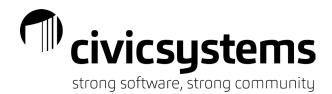

Filters can be used to refine your search as well.

Hover over the column header and click the filter icon that appears in the upper right corner.

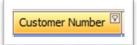

Once the search criteria gives the results needed, the results can be printed by clicking the Print button next to the search field.

| Print  |  |
|--------|--|
| Philit |  |

| 3/15/2021                               |             |                 | Sear           | rcn:            |                 |         |        | Page: |
|-----------------------------------------|-------------|-----------------|----------------|-----------------|-----------------|---------|--------|-------|
| Name                                    | Cosigner    | Customer Number |                | Service Address | Final Bill Date |         | Street |       |
| Anycity School District - High School   | ABC Managem | 217101          | 1617 S Lake Rd |                 |                 | Lake Rd |        |       |
| Anycity School District - Middle School | ABC Managem | 217201          | 1837 5 Lake Rd |                 |                 | Lake Rd |        |       |
| Anycity School District - Elementary    | ABC Managem | 217301          | 1875 S Lake Rd |                 |                 | Lake Rd |        |       |

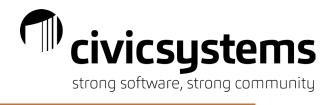

# **Printing/Print Preview**

When you choose print from the search screens or print preview any report, the preview screen comes up.

| Preview              |                           |                                |             |        |                     |         | _ 0 |
|----------------------|---------------------------|--------------------------------|-------------|--------|---------------------|---------|-----|
| File View Background |                           |                                |             |        |                     |         |     |
| ii 00 💐 🗁 🗎 🤗        | 🖶 🕞 🗆 🖳                   | · 🖑 🔍 🍭 100% 🖂 I               | 0 1 1       |        | 🗜 • 🖗 • 🔟 • 🖂 • 🔛 • |         |     |
|                      |                           |                                |             |        |                     |         |     |
|                      |                           |                                |             |        |                     |         |     |
| ·····                | 9/8/2022<br>Vendor Number | Name                           | Vendor Type | Rating | Search:             | Page: 1 |     |
|                      |                           | Postmaster                     | Normal      | Rating |                     |         |     |
|                      |                           | State Bank Card                | Normal      | U      |                     |         |     |
|                      |                           | State League of Cities & Towns | Normal      |        |                     |         |     |
|                      |                           | State Retirement Systems       | Normal      | U      |                     |         |     |
|                      |                           | State Water Quality Division   | Normal      | U U    |                     |         |     |
|                      |                           | Workers Compensation Fund      | Normal      | U      |                     |         |     |
|                      |                           |                                |             | -      |                     |         |     |
|                      |                           |                                |             |        |                     |         |     |
|                      |                           |                                |             |        |                     |         |     |

There are many things that you can do from the preview screen.

| Buttons    | Title                            | Functionality                                                               |
|------------|----------------------------------|-----------------------------------------------------------------------------|
|            | Thumbnails                       | Shows a thumbnail of each page in a panel on the left                       |
| 00         | Search                           | To search the document.                                                     |
| 题          | Print Options *                  | To change option & behavior settings for the print out.                     |
|            | Open                             | To open saved preview files (*.prnx)                                        |
|            | Save As                          | To save a preview as a *.prnx file                                          |
| <b>P</b>   | Print                            | To select a specific printer                                                |
| <b>e</b>   | Quick Print                      | To print to the default printer                                             |
| Cy .       | Page Setup                       | To change paper size, orientation and margins                               |
|            | Header and Footer                | To modify the Header and/or Footer of the report                            |
| <b>-</b>   | Scaling                          | To adjust the report by percentage or pages wide                            |
| 57         | Hand Tool                        |                                                                             |
| 9          | Magnifier                        | To magnify the report                                                       |
| 2 100% 🗸 🔍 | Zoom                             | Zoom in or out on the report                                                |
|            | Previous, Next, First<br>or Last | To move around in the report a page at a time or go to the beginning or end |
|            | Multiple Pages                   | To display more than one page                                               |
| <b>∞</b> - | Color                            | To add color to the background of the page                                  |
|            | Watermark                        | To add a watermark to the report (either text or a picture                  |

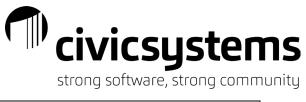

| PDF File       HTML File       MHT File       RTF File       DOCX File       XLS File       SUSY File       Text File       Image File       | Export Document | To save the document as one of the 10 file types listed |
|----------------------------------------------------------------------------------------------------|-----------------|---------------------------------------------------------|
| ✓     PDF File       MH1T File       RTF File       DOCX File       XLS File       XLSX File       CSV File       Text File       Image File | Send via Email  | To send the document as one of the 9 file types listed  |
| × •                                                                                                    | Exit            | To close the preview                                    |

## \*Print Options

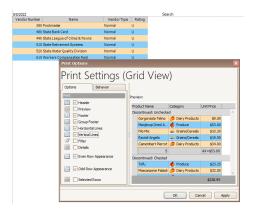

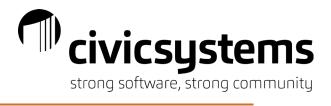

# Setup/Modify a Checklist

Use the toolbar to add a new checklist or modify an existing one. The following provides a guide to using the toolbar:

| Button                                                                                                    | Functionality                                                                                                    |
|----------------------------------------------------------------------------------------------------|----------------------------------------------------------------------------------------------------|
| Create a New Item <ol> <li>Create a New Checklist</li> <li>Create a New Group</li> <li>Create a New Task</li> </ol>                                                           | <ul> <li>The Create a New Item button allows for the following items to be added.</li> <li>1. Creates a completely new checklist.</li> <li>2. Creates a new grouping within the selected checklist.</li> <li>3. Creates a new task within the selected group or checklist.</li> </ul>                                                                            |
| <ul> <li>Delete the Selected Item</li> <li>1. Delete the Selected<br/>Checklist</li> <li>2. Delete the Selected<br/>Group</li> <li>3. Delete the Selected<br/>Task</li> </ul> | <ul> <li>The Delete the Selected Item button allows for the following items to be removed.</li> <li>1. Deletes the selected checklist and all items within it.</li> <li>2. Deletes the selected grouping and all items within it.</li> <li>3. Deletes the selected task.</li> </ul>                                                                              |
| Copy the Selected Item                                                                                                    | The Copy the Selected Item allows for a task, group or even entire checklist to be copied. The new item will have the same name with the pretext "Copy of". This button allows you to add multiple checklists to your checklist                                                                                                    |
| My View List<br>Remove the Selected Checklist<br>from My View List                                                                                                    | selection box. When you have multiple checklists you can navigate<br>between any that have been included in your view list.<br>This button allows you to remove a checklist from your view list. If the<br>checklist is being used by another user or you do not want to delete it,<br>this option is useful to remove additional checklist from your view list. |

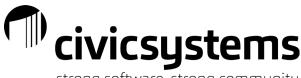

strong software, strong community

| Set the Selected Checklist as My Default | This button allows you to select which of your checklist you would like<br>to be defaulted into your view list selection and therefore viewable<br>when you open your checklist. The checklist on the right will have a<br>checkmark on the clipboard icon when it is designated as the default.<br>If the checklist selected to be a default is not included in your view list<br>it will be added. |
|------------------------------------------|----------------------------------------------------------------------------------------------------|
|------------------------------------------|----------------------------------------------------------------------------------------------------|

| Button                                       | Functionality                                                                                                    |
|----------------------------------------------|----------------------------------------------------------------------------------------------------|
| Move the Selected Group (or<br>Task) Up/Down | These buttons allow you to move a selected group or task within a particular checklist. The grid to the right will help you keep track of where the item has been saved. |
| Export the Selected Checklist                | This button allows you to export a checklist. You can export checklists to save them as a backup or share them with other Caselle users outside your organization.       |
| Import a Checklist 🗦                         | This button allows you to import a saved checklist. Import a checklist that has been backed up or created by a user from another organization.                           |

## Groups

Tasks on a checklist should be grouped according to the frequency that they should be completed. Use the Group section to determine the frequency for the tasks included within the group. Create a frequency that is daily, weekly, monthly, yearly, or on a special date such as a check issue or period end date.

## Tasks

Use the Task section to describe a task or setup an action that should occur when clicking on the task.

- The description should give a clear direction of what the task is. For additional information, the notes section can be filled out.
- Designate if the task is required or not. All required task within a group must be completed before the group will proceed to the next due date.
- Designate if click on the task will open a routine within Clarity, launch another program, or just be for information only. **Checklist Sharing**

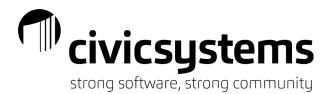

Need for a group of users to share a checklist or just want to pass the responsibilities onto someone else? Use the Share with All Users button to designate who can see what checklists and if they can edit them.

- Unselect the Share this Checklist with All Users checkbox to designate specific users
- Use the grid of users to designate which users will share the checklist and which will have the ability to modify
- If you are sharing the checklist with all users, you can also select to allow all users to be able to modify it

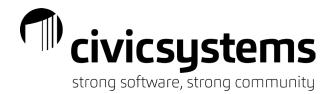

Favorites

Favorite can be used like bookmarks in internet browsers. When you are on a tab that you want to have a shortcut for, hover over the Favorites tab and click the star  $\frac{1}{2}$  to add.

|                  | 🚔 •   🔯   🗟   ♈ •   🚈 •   🧶   🤅<br>• • > Accounts Payable • > Vendor I                  |                                                            |           |        |                                 |
|------------------|-----------------------------------------------------------------------------------------|------------------------------------------------------------|-----------|--------|---------------------------------|
| Caselle Connect® | Vendor Inquiry 🗵                                                                        |                                                            |           |        | Favorites                       |
| endor:           |                                                                                         |                                                            | 1         | Vendor | Add Vendor Inquiry to Favorites |
| PO<br>Any        | 9 Parkway Unit # 3<br>Box 647<br>ycity WI 88888-0647<br>= Orders Invoices Checks Totals | Balance: 3,286.87<br>Contact:<br>Phone 1: 555-4449<br>Fax: |           |        |                                 |
|                  |                                                                                         | ecurring Invoices Direct Payment Attachmer                 | nts Notes |        |                                 |

As you add to Favorites, the list of shortcuts will grow:

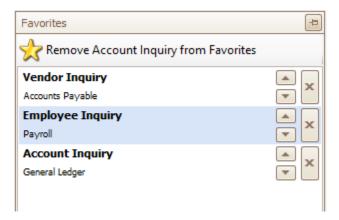

You can use the up and down arrow keys to put your favorite in the order you prefer.

You can remove shortcut from your Favorites by clicking the Star for the tab you are on or clicking the X.

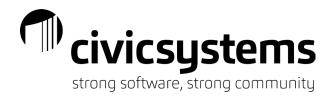

# Active Tasks

The third tab on the right is the Active Tasks. If you like to keep all the tabs you use during the day open, Active Tasks will allow you to go to any tab whether they are showing on the top or not.

If you have more tabs open than will fit in the window, arrow keys will appear on the right side.

| lose 👫 📑 🚔 - 🔯 🏹 - 🚈 - 👂 🞯 😡                                                                                                    |                                                                  |                   |                                            |                    |
|----------------------------------------------------------------------------------------------------|------------------------------------------------------------------|-------------------|--------------------------------------------|--------------------|
| aselle Connect® • > Human Resources • > Job Posting Inquiry                                                                                                    |                                                                  |                   |                                            |                    |
| Vendor Inquiry Employee Inquiry Account Inquiry Journal Inquir                                                                                                    | y Inquiry Asset Inquir                                           | y Receipt Inquiry | Employee Inquiry                           | Applicant Ir 💌 < > |
| leference:                                                                                                    |                                                                  | Reference         | ✓ ▲ ▲ 1                                    | of 2 🕨 🕨           |
| lob posting: Building Inspector-Bld, Building Inspection (BI 100)<br>osition type: Full time<br>lob Description Applicants Additional Information Attachments Notes | Opened date: 03/30/201<br>Closed date: 08/29/201<br>Filled date: |                   | Positions opened: 1<br>Positions filled: 0 |                    |
| Name                                                                                                    | Gender                                                           | Ethnicity         | City                                       | Telephone 1        |
| Black, Lane                                                                                                    | Male                                                             |                   |                                            | (385) 555-3205     |
| Ellison, Ray                                                                                                    | Male                                                             |                   | Anycity                                    | (385) 555-5510     |
| McNeil, Annie                                                                                                    | Female                                                           |                   | Anycity                                    | (385) 555-4785     |

These can be used to move through the tabs, but using Active Tasks will help you find the task you want quicker.

|                                | ch Filters Setting        |                       | agement Zoom    | <u>H</u> elp |             |       |          |                     |                    |
|--------------------------------|---------------------------|-----------------------|-----------------|--------------|-------------|-------|----------|---------------------|--------------------|
|                                | -> Human Resource         |                       | Inquiry         |              |             |       |          |                     |                    |
| Vendor Inquiry                 | Employee Inquiry          | Account Inquiry       | Journal Inquiry | Inquiry      | Asset Inqui | iry   | Receipt  | Active Tasks        | 1                  |
| Reference:                     |                           |                       |                 |              |             | Refer | ence     | Caselle Connect®    | P Checklist        |
| Job posting: Buildir           | ng Inspector-Bld, Buildin | a Toppostion (PI 100) |                 | Opened date  | 02/20/20    | 15    |          | Caselle Connect®    | ecki               |
| Position type: Full ti         |                           | g inspection (bi too) |                 | Closed date: |             |       |          | Accounts Payable    | 1 St               |
|                                |                           |                       |                 | Filled date: |             |       |          | Vendor Inquiry      |                    |
| Job Description App            | licants Additional Infor  | rmation Attachments   | Notes           |              |             |       |          | Accounts Receivable | Adt                |
|                                | N                         | lame                  |                 | Ge           | nder        |       | Ethnicit | Inquiry             | Active Tasks       |
| Black, Lane                    |                           |                       |                 | Male         |             |       |          | Asset Management    | ask                |
| Ellison, Ray                   |                           |                       |                 | Male         |             |       |          | Asset Inquiry       |                    |
| McNeil, Annie                  |                           |                       |                 | Female       |             |       |          | Cash Receipting     | 1                  |
|                                |                           |                       |                 |              |             |       |          | Receipt Inquiry     | Tak                |
|                                |                           |                       |                 |              |             |       |          | General Ledger      | <b>X</b> Favorites |
|                                |                           |                       |                 |              |             |       |          | Account Inquiry     | L S                |
| Applicant Task List            | s Tests Qualification     | ns References Note    | es              |              |             |       |          | Journal Inquiry     |                    |
| Ranking:                       | 0                         |                       |                 |              |             |       |          | Human Resources     |                    |
| Application date:              | 03/30/2015                |                       |                 |              |             |       |          | Applicant Inquiry   |                    |
|                                | date: 04/13/2015          |                       |                 |              |             |       |          | Job Posting Inquiry |                    |
| Interview date:                | 04/22/2015                |                       |                 |              |             |       |          | Payroll             |                    |
| Available date:<br>Reply date: | 04/29/2015<br>04/18/2015  |                       |                 |              |             |       |          | Employee Inquiry    |                    |
| Desired wage:                  | 04/18/2015                |                       |                 |              |             |       |          | Timekeeping         |                    |
| Status:                        |                           |                       |                 |              |             |       |          | Employee Inquiry    |                    |
|                                |                           |                       |                 |              |             |       |          | Utility Management  |                    |
|                                |                           |                       |                 |              |             |       |          | Customer Inquiry    |                    |
|                                |                           |                       |                 |              |             |       |          | Customer Inquiry    |                    |
|                                |                           |                       |                 |              |             |       |          |                     |                    |

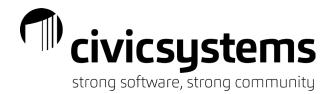

# Reports

Default Reports:

The report that is used most often can be set as the default report. In the new style reports click the options icon <sup>1</sup>/<sub>2</sub> and select the report from the Default report dropdown list. Click OK and click Save for the entire organization.

| E Options                                          | ×                                                                                                    |                       |
|----------------------------------------------------|----------------------------------------------------------------------------------------------------|-----------------------|
| Default filter:<br>Default report:<br><u>H</u> elp | All   Aging Report - Demo  Aging Report - Aimee's Report  Aging Report - Demo  Aging Report - by Collection Code [Caselle Master]  Aging Report - by Coustomer Name [Caselle Master]  Aging Report - by Customer Number [Caselle Master] | Save Options ×        |
| 2 Options                                          | Nalud uction r. p. contoning unumber [concurring/conton]                                                                                                    | Save them for me only |
| Default filter:                                    | All 🗸                                                                                                    |                       |
| Default report:                                    | Aging Report - Demo 🗸                                                                                                    | Cancel                |
| Help                                               | OK Cancel                                                                                                    |                       |

For the old style reports, have the report displayed in the Title box and check the box Default report:

| Casell | e Connect®       | Accounts Receivable by Service      | Aging Report              | Billing Exception Report |
|--------|------------------|-------------------------------------|---------------------------|--------------------------|
| Title: | Accounts Receiva | able by Service Report - by Custome | r Number [Caselle Master] | ✓ □ Default report       |

Report Filters & Default Filters:

As your utility gets more and more reports setup, you may want to create a filter to filter out the specific reports that you use for report.

To setup a filter, click on the filter icon and Manage Filters will open:

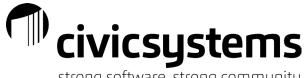

strong software, strong community

| File Edit Filters Settings Zoom Help                                         |                                                             |                |
|------------------------------------------------------------------------------|-------------------------------------------------------------|----------------|
| Close   🛃   📡   🔚   🗈   🚉   🍠   🍸   🖅 - 🞯 🧐                                  |                                                             |                |
| Caselle Connect® • > Utility Management • > Reports • > Meter Re             | ading Exception Report                                      |                |
| Caselle Connect® Meter Reading Exception Report                              |                                                             |                |
| Definition: Meter Reading Exception Report - by Customer Number [Caselle Mas | ter]                                                        | 🏹 📢 🖣 1 of 2   |
| Report Options Y Manage Filters                                              |                                                             | ×              |
| Report dates                                                                 |                                                             |                |
| Filter name:                                                                 |                                                             |                |
| Consecutive Reports                                                          |                                                             |                |
| To: 07                                                                       | Filter name: Consecutive Reports                            | $\sim$         |
|                                                                              |                                                             |                |
| Check 2                                                                      | Report definitions:                                         |                |
| Include on                                                                   | Definition                                                  | Last Processed |
| Exceptions to                                                                | Meter Reading Exception Report - 3 Consecutive Period No U  |                |
| Active v                                                                     | Meter Reading Exception Report - by Customer Number [Cas    | 06/08/2022     |
| Active v                                                                     | Meter Reading Exception Report - by Read Route [Caselle M   |                |
|                                                                              | Meter Reading Exception Report - Consecutive Estimates      |                |
| Exact si                                                                     | Meter Reading Exception Report - Estimated Reads            | 06/08/2022     |
| Meter w                                                                      | Meter Reading Exception Report - High Low Report            | 05/17/2022     |
| Meter a                                                                      |                                                             | 06/07/2022     |
|                                                                              | Meter Reading Exception Report - No Reads - Inactive with U |                |
|                                                                              |                                                             | 06/07/2022     |
|                                                                              | Meter Reading Exception Report - Rollovers                  | 06/07/2022     |
| MAI MAI                                                                      |                                                             |                |
|                                                                              |                                                             |                |
|                                                                              |                                                             |                |
| Meter u Help                                                                 |                                                             | OK Cancel      |
|                                                                              |                                                             |                |

Enter the name of the filter and check the boxes before the reports you want to see. You can filter by type of report or use your name to identify they are the reports you use.

| File Edit Filters       | Settings Zoom Help                                            |           |              |          |                             |                |            |        |     |
|-------------------------|---------------------------------------------------------------|-----------|--------------|----------|-----------------------------|----------------|------------|--------|-----|
| Close   🔒   📡   🔚       | 1 🔒 🗟 🍠 🍸 🔁 - 🞯 🚱                                             |           |              |          |                             |                |            |        |     |
| Caselle Connect® + >    | Utility Management + > Reports + > Meter Reading Ex           | ception R | eport        |          |                             |                |            |        |     |
| Caselle Connect®        | Meter Reading Exception Report                                |           |              |          |                             |                |            |        |     |
| Definition: Meter Read  | ing Exception Report - No Reads - Inactive with Usage - Water |           | ~            | Filter:  | All                         | ~ 🏹 🚺          | 4 6        | of 10  | ► N |
| Report Options Additio  | 𝔥 Manage Filters                                              |           |              |          |                             |                |            |        | ×   |
| Report dates            | Filter name:                                                  |           |              |          |                             |                |            |        |     |
| From: 04/02/202         | Consecutive Reports                                           | 🔓   🔀     |              |          |                             |                |            |        |     |
| To: 07/01/202           | Variance Reports - Therese                                    | Filter na | me: Varia    | ance Rep | orts - Therese              |                | $\sim$     |        |     |
|                         |                                                               |           |              |          |                             |                |            |        |     |
| Check 2 cons            |                                                               | Report    | definitions: |          | Definition                  |                | Last Pro   | ronged |     |
| Include only period     |                                                               |           | Aeter Read   | ina Exce | ption Report - 3 Consecutiv | e Period No LL |            | cesseu |     |
| Exceptions to check for |                                                               |           |              | _        | ption Report - by Customer  |                |            |        |     |
| Active with no re       |                                                               |           | leter Read   | ing Exce | ption Report - by Read Rou  | te [Caselle M  |            |        |     |
| Active with no u        |                                                               |           | leter Read   | ing Exce | ption Report - Consecutive  | Estimates      |            |        |     |
| Inactive with use       |                                                               |           | leter Read   | ing Exce | ption Report - Estimated Re | ads            | 06/08/2022 |        |     |
| Exact same usag         |                                                               |           |              | -        | ption Report - High Low Rep |                | 05/17/2022 |        |     |
| Meter with a reg        |                                                               |           |              | -        | ption Report - No Consump   |                | 06/07/2022 |        |     |
| Meter activity w        |                                                               |           |              | -        | ption Report - No Reads - I |                |            |        |     |
|                         |                                                               |           |              | -        | ption Report - No Reads - S | ewer Deduct    | 06/07/2022 |        |     |
| COMPUTER                |                                                               |           | leter Read   | ing Exce | ption Report - Rollovers    |                | 06/07/2022 |        |     |
| MANUAL ES               |                                                               |           |              |          |                             |                |            |        |     |
|                         |                                                               |           |              |          |                             |                |            |        |     |
| Meter usage out         | Help                                                          |           |              |          |                             |                | OK         | Cano   | cel |

Once you have filters setup, you can setup a default filter by clicking on Options and selecting the filter you want to use.

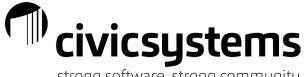

strong software, strong community

| File Edit Filters Settings Zoom Help                                                |                                               |         |
|-------------------------------------------------------------------------------------|-----------------------------------------------|---------|
| Close   🔓   📡   🔚   1   🚔 🗟   🍠   🍞   🚈 🗸 🎯 🔞                                       |                                               |         |
| Caselle Connect® 🔹 > Utility Management 🔹 > Reports 🔹 > Meter Reading               | J Exception Report                            |         |
| Caselle Connect® Meter Reading Exception Report                                     |                                               |         |
| Definition: Meter Reading Exception Report - No Reads - Inactive with Usage - Water | ✓ Filter: ,                                   | All 🗸 🗸 |
| Report Options Additional Options Columns Print Setti                               |                                               | ×       |
|                                                                                     | Masters<br>titve Reports<br>Reports - Therese |         |
| 2 Options                                                                           | ×                                             |         |
| Default filter: Variance Reports - Therese                                          | ~                                             |         |
| Default report: Meter Reading Exception Report - No                                 | Reads - Inactive with Usage $$                |         |
| Help                                                                                | OK Cancel                                     |         |

This is one of the rare times we recommend that you "Save them for me only"

| 🔚 Save | e Options                             | × |
|--------|---------------------------------------|---|
| How do | you want to save these options?       |   |
|        | Save them for the entire organization |   |
| 2      | Save them for me only                 |   |
|        | Cancel                                |   |

**Drill Down Capability** 

The new style reports have drill down capability if the reports are previewed. If the report lists customers, click on the customer number or name to go to Customer Inquiry. If the report is made up of different totals, clicking on a total will bring up a second report to show what customers made up that total.

Civicsystems strong software, strong community

| Anycity Corpora                     | ation   |                       |                                        |                                      | Da                 | Transaction Su<br>ates: 04/01/2020 - | -                              |                       |                    |                |                 | Page:<br>Sep 14, 2020 11:30AM |
|-------------------------------------|---------|-----------------------|----------------------------------------|--------------------------------------|--------------------|--------------------------------------|--------------------------------|-----------------------|--------------------|----------------|-----------------|-------------------------------|
| Suppressing                         |         | ansactions            | ntract Adjustment                      | , Contract Billing                   | , Deposit Applied, | Interest Applied,                    | Payment, Paymer                | nt Adjustment, Re     | allocation, Transf | ier, Write Off |                 |                               |
| Date                                | Billing | Billing<br>Adjustment | Contract<br>Adjustment                 | Contract<br>Billing                  | Deposit<br>Applied | Interest<br>Applied                  | Payment                        | Payment<br>Adjustment | Reallocation       | Transfer       | Write<br>Off    | Balance                       |
| 03/31/2020                          |         |                       |                                        |                                      |                    |                                      |                                |                       |                    |                |                 | 3,068.29                      |
| 04/02/2020                          | 42.55   | -                     | -                                      | -                                    | 100.00-            | 8.33-                                | -                              | -                     | -                  | -              | -               | 3.002.51                      |
| 04/03/2020                          |         | -                     | -                                      | -                                    | -                  | -                                    | 191.61-                        | -                     | -                  | -              | -               | 2,810.90                      |
| 04/15/2020                          | 40.00   | -                     | -                                      | -                                    | -                  | -                                    | -                              | -                     | -                  | -              | -               | 2,850.90                      |
| 04/20/2020                          |         | -                     | -                                      | -                                    | -                  | -                                    | -                              | 100.46                | -                  | -              | -               | 2,951.36                      |
| 04/29/2020                          | -       | 30.00-                | -                                      | -                                    | -                  | -                                    | -                              | -                     | -                  | -              | -               | 2,921.36                      |
| 04/30/2020                          | 59.30   | -                     | -                                      | -                                    | -                  | -                                    | 34.46-                         | -                     | -                  | -              | -               | 2,946.20                      |
| Grand To                            | tals:   |                       |                                        |                                      |                    |                                      |                                |                       |                    |                |                 |                               |
| =                                   | 141.85  | 30.00-                | -                                      | -                                    | 100.00-            | 8.33-                                | 226.07-                        | 100.46                |                    | -              |                 | 2,946.20                      |
| Anycity Corporation                 | 1       | Tran                  | saction Register - SYS<br>Dates: 04/15 | TEM STATUS REPC<br>2020 - 04/15/2020 | RT DAILY           | S                                    | Page: 1<br>ep 14, 2020 11:394M |                       |                    |                |                 |                               |
| Report Criteria:<br>Selected types: | Billing |                       |                                        |                                      |                    |                                      |                                |                       |                    |                |                 |                               |
| Billing                             |         |                       |                                        |                                      |                    |                                      |                                |                       |                    |                |                 |                               |
| 04/15/2020                          |         |                       |                                        |                                      |                    |                                      |                                |                       |                    |                |                 |                               |
|                                     | Name    |                       | Customer<br>Number                     | Туре                                 | Refe<br>Nun        | rence<br>hiber                       |                                | Description           |                    | Source ID      | Check<br>Number | Amount Msg Service            |
| Allan, Cynthia                      |         |                       | 2.153.01 Billin                        | 9                                    |                    | 2 Manual Billing                     |                                |                       |                    |                |                 | 15.00 M NSF - 14              |
| Bates, William S.                   | V       |                       | 2.149.01 Billin                        | 9                                    |                    | 1                                    |                                |                       |                    |                |                 | 25.00 M Misc - 13             |
| Total 04/15/2                       | 2020:   | _                     | 430202                                 |                                      |                    |                                      |                                |                       |                    |                | _               | 40.00                         |
| Total Billing:                      |         |                       | 430202                                 |                                      |                    |                                      |                                |                       |                    |                |                 | 40.00                         |
| Grand Totals:                       | :       | _                     | 430202                                 |                                      |                    |                                      |                                |                       |                    |                | _               | 40.00                         |
| Report Criteria<br>Selected types:  | 0.1     |                       |                                        |                                      |                    |                                      |                                |                       |                    |                | _               |                               |

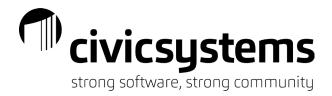

# Creating User Defined Fields

User Defined Fields (UDF) can be added to any table in any application. They are used when you want to track or report on information that does not already exist in the table.

User Defined Fields are added in Organization > Organization on the User-Defined tab in all applications.

When a UDF is added

- Select the table to add the field to
- Enter the name of the field. The name must be unique and cannot be the same as an existing field in the system.
- Select the Type
  - There are 4 types of fields that can be added.
    - Date

| ertification Conserv | vation Stock Certificates Interfaces Notifications Passwords Tracking | User-Defined | No |
|----------------------|-----------------------------------------------------------------------|--------------|----|
|                      | Setup New User-Defined Field                                          | ×            |    |
| Renter               |                                                                       |              | _  |
| Work Phone           | Table: Meter 🗸                                                        |              |    |
| Contact Name         | Name: Test Date                                                       |              |    |
| Veteran              | Type: Date V                                                          |              |    |
| Senior Citizen       |                                                                       |              |    |
| Employer             | Validation                                                            |              |    |
| Paperless Bill?      | Mask: MM/dd/yyyy e.g. 09/08/2022                                      |              |    |
| Property tax ID      | Beginning range:                                                      |              |    |
| Buffalo Box          | Ending range:                                                         |              |    |
| Purchase Date        |                                                                       |              |    |
| EMR Date             | Default value:                                                        |              |    |
| Battery Date         | Allow blank dates                                                     |              |    |
| Scrap Date           |                                                                       |              |    |
| Test Date            |                                                                       |              |    |
| High Test Read       |                                                                       |              |    |
| Low Test Read        |                                                                       |              |    |
|                      |                                                                       |              |    |

Number

| er Re | ading Exception | Report   | Orga     | nization 🔯     |                |               |           |            |           |
|-------|-----------------|----------|----------|----------------|----------------|---------------|-----------|------------|-----------|
| Pay   | Certification   | Conserva | tion Sto | ck Certificate | Interfaces     | Notifications | Passwords | Tracking   | User-Defi |
|       |                 |          | 🕞 Setu   | p New User     | -Defined Field |               |           |            | ×         |
|       | Renter          |          |          |                |                |               |           |            |           |
|       | Work Phor       | ne       | Table:   | Meter          |                |               |           | `          | /         |
|       | Contact N       | lame     | Name:    | BLOC           |                |               |           |            | _         |
|       | Veteran         |          | Type:    | Number >       | /              |               |           |            |           |
|       | Senior Citi     | izen     |          |                |                |               |           |            |           |
|       | Employer        |          | Validati | on .           |                |               |           |            |           |
|       | Paperless       | Bill?    | Mask:    |                | ###,###,##     | #,###;-###,   | ###,##; e | g. 1,234,5 | 68        |
|       | Property t      |          | Beginni  | ng range:      |                |               |           |            |           |
|       | Buffalo Bo      | x        | Ending   |                |                | _             |           |            |           |
|       | Purchase I      | Date     | -        | -              |                | _             |           |            |           |
|       | EMR Date        |          | Default  | value:         |                |               |           |            |           |
|       | Battery Da      | ate      |          |                |                |               |           |            |           |
|       | Scrap Date      | e        |          |                |                |               |           |            |           |
|       | Test Date       |          |          |                |                |               |           |            |           |
|       | High Test       | Read     |          |                |                |               |           |            |           |
|       | Low Test F      | Read     |          |                |                |               |           |            |           |
|       | Read Free       | uency    |          |                |                |               |           |            |           |

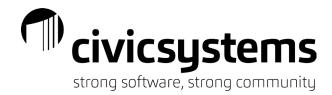

Text

| Field<br>Renter                                                                                                    | Setup New User-Defined Field                                                                                                    |
|----------------------------------------------------------------------------------------------------|----------------------------------------------------------------------------------------------------|
| Work Phone<br>Contact Name<br>Veteran<br>Senior Citizen<br>Employer<br>Paperless Bill?<br>Property tax ID<br>Buffalo Box<br>Purchase Date<br>EMR. Date<br>Battery Date<br>Scrap Date<br>Test Date<br>High Test Read | Table: Customer  Name: Sort Code  Type: Text  Validation Length: 1 Additional validation: Self validating Add Value Specific values only Set Default Remove Value Default value: |

Text fields can have validation

- None means it's a free form field. You can enter anything you want.
- Self-Validating means you can enter any text you want and it will be available to pick from the list in the future.
- Specific values mean you enter the only values allowed in a pick list
- Yes/No

| Leading Exception Report Organizatio   | on 🔟      |            |                |           |          |              |        |
|----------------------------------------|-----------|------------|----------------|-----------|----------|--------------|--------|
| V Certification Conservation Stock Cer | tificates | Interfaces | Notifications  | Passwords | Tracking | User-Defined | Notes  |
| Field                                  | 🕞 Setu    | n New Use  | er-Defined Fie | ld        |          |              |        |
|                                        |           |            |                | -         |          |              |        |
| Work Phone                             | Table:    | Customer   |                |           |          |              | $\sim$ |
| Contact Name                           | Name:     | Email Bill |                |           |          |              |        |
| Veteran                                |           |            | _              |           |          |              |        |
| Senior Citizen                         | Type:     | Yes/No     | $\sim$         |           |          |              |        |
| Employer                               |           |            |                |           |          |              |        |
| Paperless Bill?                        |           |            |                |           |          |              |        |
| Property tax ID                        |           |            |                |           |          |              |        |
| Buffalo Box                            |           |            |                |           |          |              |        |
| Purchase Date                          |           |            |                |           |          |              |        |
| EMR Date                               |           |            |                |           |          |              |        |
| Battery Date                           |           |            |                |           |          |              |        |
| Scrap Date                             |           |            |                |           |          |              |        |
| Test Date                              |           |            |                |           |          |              |        |
| High Test Read                         |           |            |                |           |          |              |        |
| Low Test Read                          |           |            |                |           |          |              |        |
| Read Frequency                         |           |            |                |           |          |              |        |

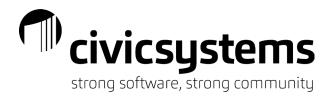

# **Deleting History**

Occasionally you will want to delete history from prior to your retention period. All applications have retention period setup in Organization > Organization. Depending on the application, the retention period may be days, months or years. All history or just certain detail like payment detail or expired licenses

### Keep X years of history: Caselle Connect® + > Accounts Payable + > Organization + > Organization Caselle Connect® Vendor Inquiry Meter Reading Exception Report Organization 🗵 General Interfaces Purchase Orders Override Users Direct Payment Passwords Tracking User-Defined Notes Primary name: Anycity Corporation Employer ID: 87-0001111 Keep 2 years of history Secondary name: Accounts Payable Asset Management **Business Licenses Business Tax Collection** Human Resources – Payroll history Materials Management Payroll Project Accounting Timekeeping Keep X months of history: Caselle Connect® + > Accounts Receivable + > Organization + > Organization Caselle Connect® Vendor Inquiry Meter Reading Exception Report Organization Organization 🔀 Organization Interfaces Passwords Tracking User-Defined Notes Primary name: Anycity Corporation Customer number format: ##### Keep 24 months of history Secondary name: Accounts Receivable **Backflow Management** Keep expired licenses for X months Caselle Connect® -> Animal License -> Organization -> Organization Caselle Connect® Organization 🔯 Organization Passwords Tracking User-Defined Notes Anycity Corporation Keep expired licenses for 0 months Primary name: **Animal License Community Development** Maintenance Orders

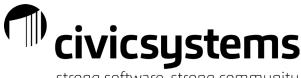

strong software, strong community

| Keep payment detail X days         Caselle Connect®       > Cash Receipting * > Organization         Caselle Connect®       Organization |
|----------------------------------------------------------------------------------------------------|
| Organization Interfaces Passwords Tracking User-Defined Notes                                                                            |
| Primary name: Anycity Corporation Keep payment detail 186 days                                                                           |
| Cash Receipting                                                                                                    |
| Check on Demand                                                                                                    |
| Human Resources – Applicant history                                                                                                    |
| General Ledger – Years of detail, period summary or annual summary Transaction history                                                   |
| Years of detail: 2                                                                                                    |
| Years of period summary: 3                                                                                                    |
| Years of annual summary: 5                                                                                                    |
| Budget history                                                                                                    |
| Years of detail: 2                                                                                                    |
| Years of period summary: 3                                                                                                    |
| Years of annual summary: 5                                                                                                    |
| Utility Management – Keep X Periods                                                                                                    |
| Delete account history after 24 periods                                                                                                  |
| Delete meter/service order history after 24 periods                                                                                      |

Deleting History tasks are commonly found in the Organization Miscellaneous Menu. Although they can be found in other menus, for example Delete Inactive Customers in Accounts Receivable and Utility Management is in the Customer Menu.

The Delete History function will use the retention period in Organization to default the date to "delete records dated on or before:" DO NOT CHANGE THIS DATE unless it is to a date prior to the date listed.

Delete history functions will also allow you to add some selection criteria to limit the history being deleted.

You can normally select Print Report Only to get a list of what will be deleted without actually deleting anything. When you want to run the Delete, uncheck that box.

Delete history functions will not allow you to delete active records.

NOTE: ALWAYS MAKE A CURRENT BACKUP BEFORE RUNNING A DELETE HISTORY PROCESS!

Civicsystems strong software, strong community

Example:

| <u>File Z</u> oom <u>H</u> elp                                                             |                                 |                      |              |                |                             |  |  |  |  |  |
|--------------------------------------------------------------------------------------------|---------------------------------|----------------------|--------------|----------------|-----------------------------|--|--|--|--|--|
| Close 🐻 🔲 🛃 😨 🕅 🦞 🕅 🧐 🕅 🖓 🕅 Caselle Connect® 💌 > Accounts Receivab                         | la – S. Custanara – S. D.       | -late las ative Cost |              |                |                             |  |  |  |  |  |
| Caselle Connect                                                                            | ole • > Customers • > D         | elete inactive Cust  | omers        |                |                             |  |  |  |  |  |
| Organization Organization Organi                                                           | zation Organization             | Organization         | Organization | Delete History | Delete Inactive Customers 🔯 |  |  |  |  |  |
| Make sure you have a current l                                                             | backup before proceeding.       |                      |              |                |                             |  |  |  |  |  |
| Use this routine to delete customers w                                                     | ho meet the following criteria: |                      |              |                |                             |  |  |  |  |  |
|                                                                                            | -                               |                      |              |                |                             |  |  |  |  |  |
| <ul> <li>Termination date is on or before the</li> <li>Customer balance is zero</li> </ul> | e date entered                  |                      |              |                |                             |  |  |  |  |  |
| <ul> <li>Customer has no transactions after</li> </ul>                                     | the date entered                |                      |              |                |                             |  |  |  |  |  |
| Customer has no open deposits                                                              |                                 |                      |              |                |                             |  |  |  |  |  |
| Delete customers with no activity since: 09/08                                             | 8/2020                          |                      |              |                |                             |  |  |  |  |  |
| Print report only                                                                          |                                 |                      |              |                |                             |  |  |  |  |  |
| Selection criteria:                                                                        |                                 |                      |              |                |                             |  |  |  |  |  |
| Column                                                                                     | Value                           |                      |              |                |                             |  |  |  |  |  |
| Customer.Customer number                                                                   | All                             |                      |              |                |                             |  |  |  |  |  |
|                                                                                            |                                 |                      |              |                |                             |  |  |  |  |  |
|                                                                                            |                                 |                      |              |                |                             |  |  |  |  |  |
|                                                                                            |                                 |                      |              |                |                             |  |  |  |  |  |
| <                                                                                          |                                 | >                    |              |                |                             |  |  |  |  |  |
| <                                                                                          |                                 | >                    |              |                |                             |  |  |  |  |  |

Need more help? Civic Support Line: 888-241-1517